# PRÉSENTATION DE *MA CLASSE VIRTUELLE*

Bienvenue dans la salle, merci de couper votre micro en attendant

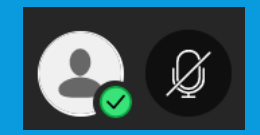

# **CRÉER SON COMPTE**

Ãtape 1 : créer un compte et accéder à la plateforme du CNED o https://ecole.cned.fr

o Accepter les conditions d'utilisation

Première visite sur ce site?

Pour un accès complet à ce site, veuillez créer un compte utilisateur.

Créer un compte

# CRÉER SON COMPTE

✓Renseigner les champs d'inscription

o Bien choisir « Enseignant »

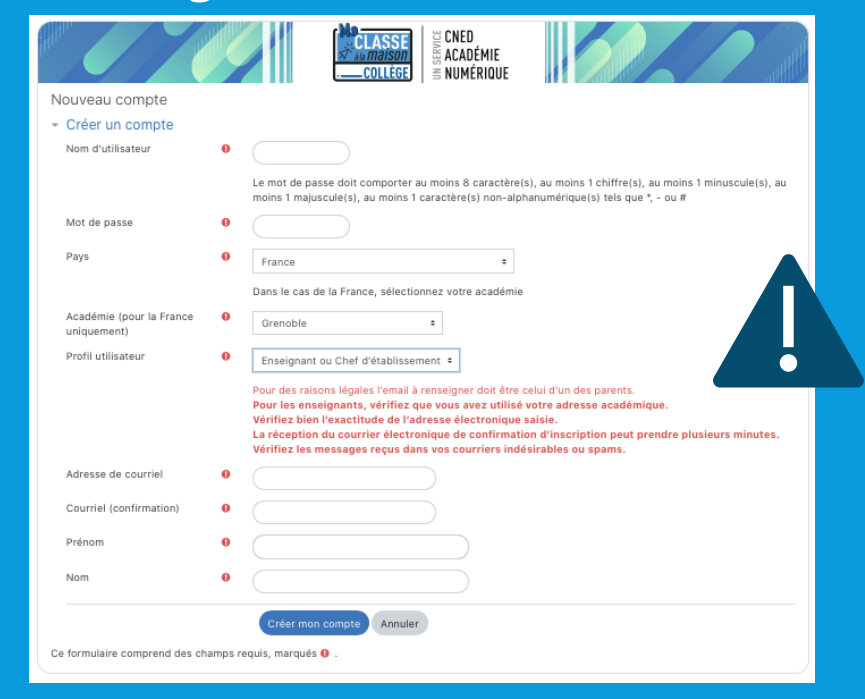

✓Attendre son mail de confirmation et cliquer sur le lien

# CRÉER SA CLASSE VIRTUELLE

#### ✓Choisir le module correspondant sur la page d'accueil

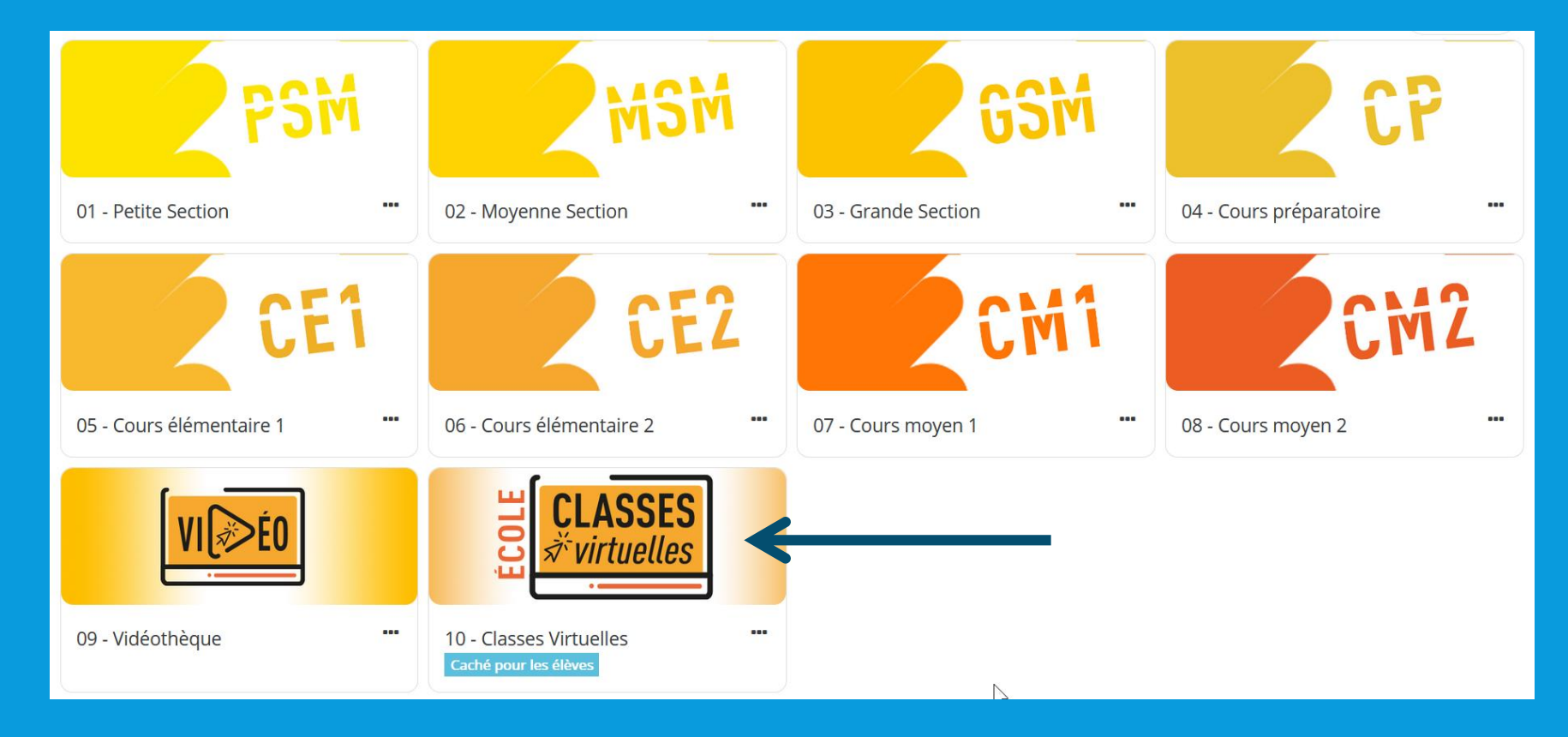

# **CRÉER SA CLASSE VIRTUELLE**

#### √ La première fois, générer les liens de sa classe virtuelle

Pour créer votre classe virtuelle, cliquez sur le bouton suivant:

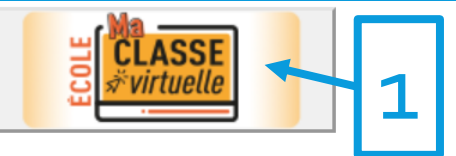

Si vous avez déjà créé votre classe virtuelle, vos liens de classe virtuelle sont les suivants :

Votre lien Modérateur : (https://eu.bbcollab.com/invite/19c76772e6ea4ab3a556b99227cc2846

Votre lien vers la salle d'attente enseignant : (https://classevirtuelle.cned.fr/professor/3c212901-fc5a-4cd0-b1b9-aca7

Le lien participant (à envoyer à vos élèves) : (https://ecole.cned.fr/cv/164942/137

En cas de besoin, vous avez la possibilité de réinitialiser votre classe virtuelle.

Attention : vous obtiendrez de nouveaux liens Modérateur et participant, et les précédents ne seront plus utilisables.

Pour supprimer votre classe virtuelle et en créer une nouvelle, cliquez sur le lien suivant : Réinitialiser ma Classe virtuelle

Pour créer votre classe virtuelle sans salle d'attente, cliquez sur le lien suivant : Classe virtuelle sans salle d'attente

# CRÉER SA CLASSE VIRTUELLE

#### ✓Utiliser les liens fournis

Pour créer votre classe virtuelle sans salle d'attente, cliquez sur le lien suivant : Classe virtuelle sans salle d'attente Si vous avez déjà créé votre classe virtuelle, vos liens de classe virtuelle sont les suivants : Pour vous Votre lien Modérateur: https://eu.bbcollab.com/invite/19c76772e6ea4ab3a556b99227cc2846 Le lien participant (à envoyer à vos élèves) : (https://eu.bbcollab.com/guest/e90910a436f043d890354449a8494d4a À envoyerEn cas de besoin, vous avez la possibilité de réinitialiser votre classe virtuelle. Attention : vous obtiendrez de nouveaux liens Modérateur et participant, et les précédents ne seront plus utilisables. Pour supprimer votre classe virtuelle et en créer une nouvelle, cliquez sur le lien suivant : Réinitialiser ma Classe virtuelle

### LA SALLE PRINCIPALE

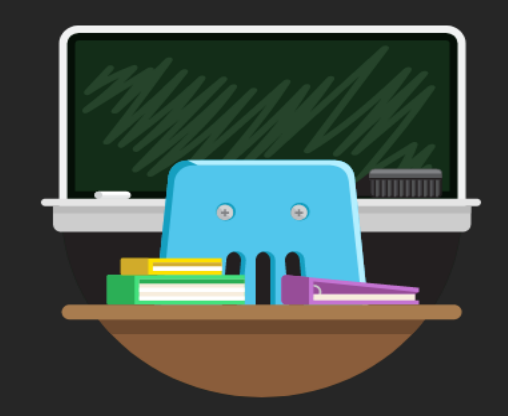

#### **Bienvenue!**

Vous êtes seul(e) dans la salle. Lancez-vous ! Chargez votre contenu et vérifiez vos paramètres audio.

### Panneau d'administration

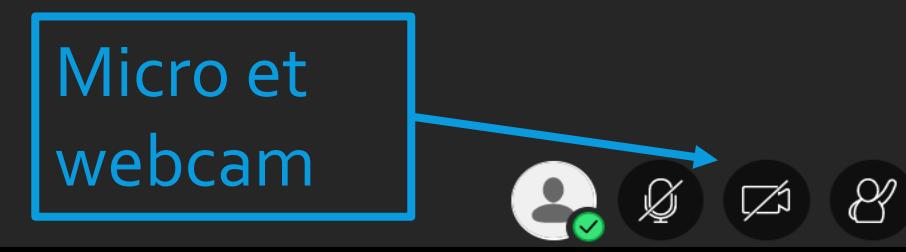

### LE PANNEAU D'ADMINISTRATION

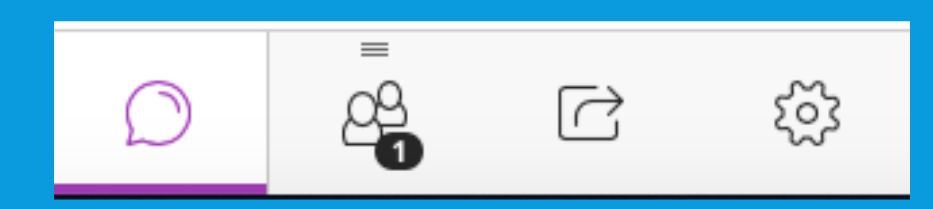

o Le Chat o Les présents o Le partage de contenu o Les paramètres

# LES PARAMÈTRES

o Gérer l'audio et la vidéo des participants o Penser à décocher si utilisation avec des élèves

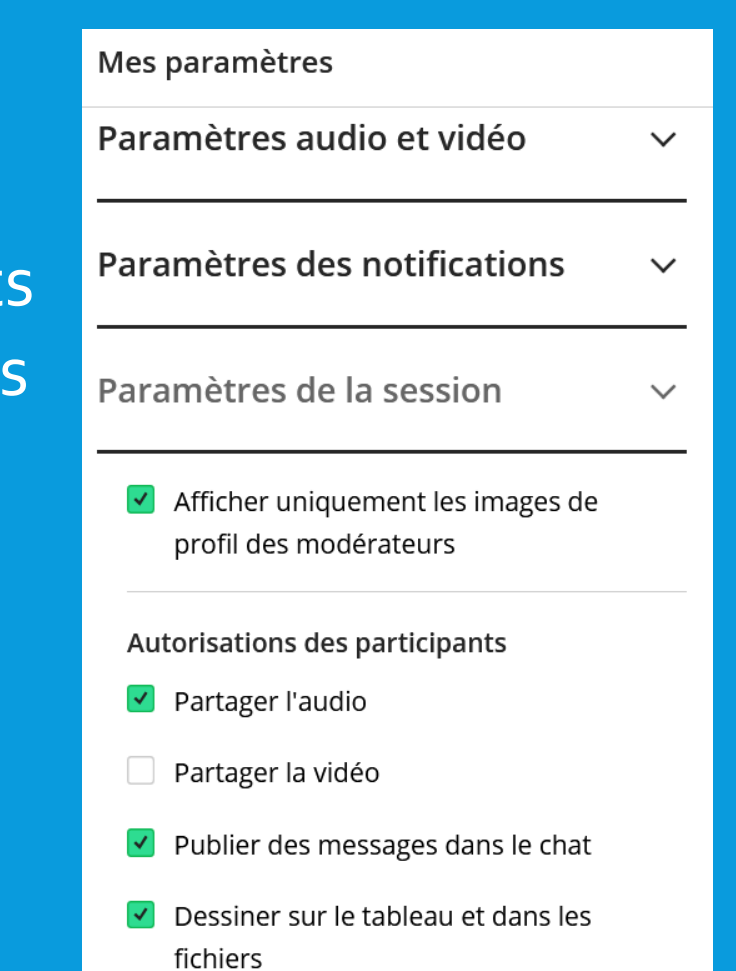

## LE PARTAGE DE CONTENU

### o Choisir de partager des fichiers o Puis les charger dans la bibliothèque

 $\left(\frac{1}{2}\right)$  Ajouter des fichiers Déposez vos fichiers image, PowerPoint ou PDF à télécharger, ou choisissez des fichiers.

#### o Sélectionner le fichier et le partager

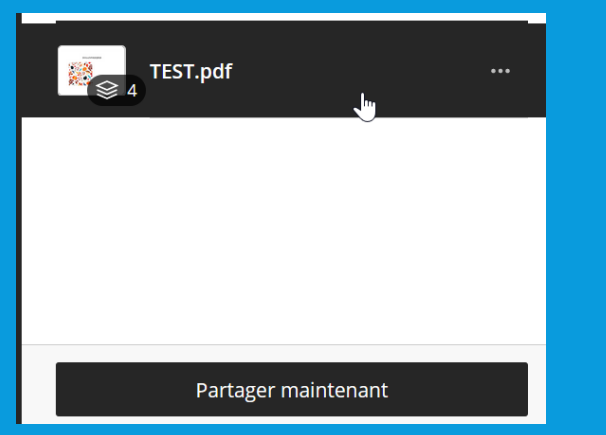

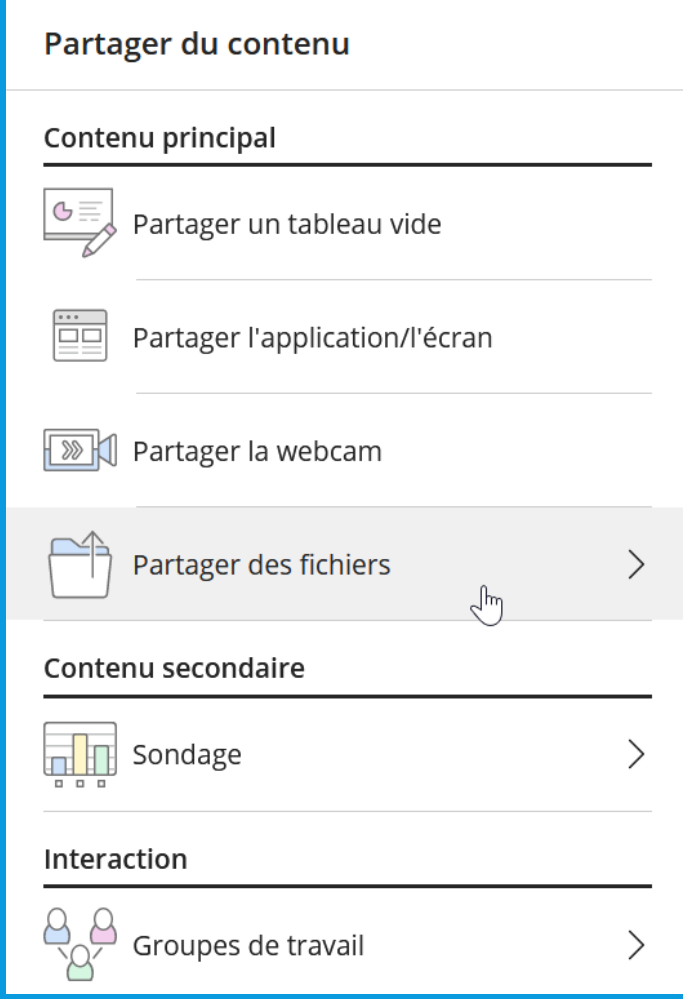